#### EN/ES/IT/FR/DE/**HU**

# **SriHome®**

## **IP Kamera Felhasználói kézikönyv**

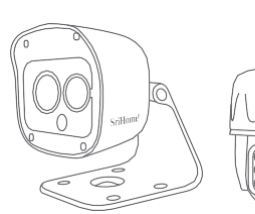

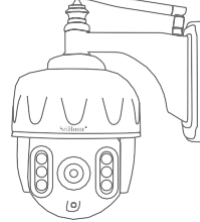

.

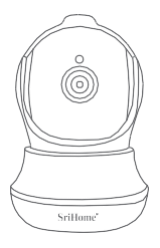

web[: www.sricam.hu](http://www.sricam.hu/) Email[: sricam@sricam.hu](mailto:sricam@sricam.hu) web[: www.srihome.hu](http://www.srihome.hu/) Email[: srihome@srihome.hu](mailto:srihome@srihome.hu)

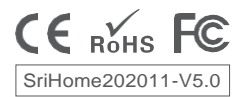

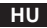

#### **Termékinformáció**

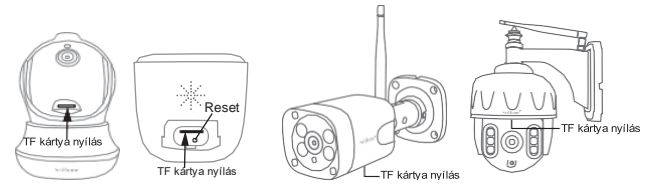

#### **A beállítás megkezdése előtt**

Győződjön meg a következőkről:

- Az router támogatja a 2,4 GHz-es frekvenciasávot (802,11b / g / n). Az eszköz nem támogatja az 5G Wi-Fi-t.
- Az okostelefon csatlakozott ahhoz a Wi-Fi-hálózathoz, amelyhez a kamera csatlakozni fog.
- A router DHCP-je engedélyezve van.

#### **- Az IP-kamerák beállításával kapcsolatos videókért látogasson el a weboldalra: [www.sricam.com/srihome/videos](http://www.sricam.com/srihome/videos)**

**1. lépés: SriHome alkalmazás telepítése**

**1-es módszer:** Keressen rá a "SriHome" kifejezésre a Google Playen vagy az iOS App Store-ban.

2-es módszer: Olvassa be a QR-kódot a "SriHome" alkalmazás letöltéséhez.

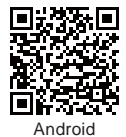

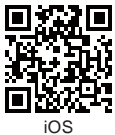

Android iOS **2. lépés: fiók létrehozása és bejelentkezés a SriHome alkalmazásba**

**3. lépés: adja hozzá a kamerát a hálózathoz**

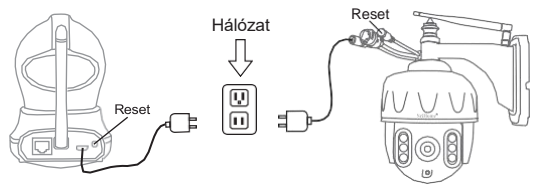

#### **1. Kapcsolja be a kamerát**

A kamera 30 másodperc múlva folyamatosan sípoló hangot ad ki. Megjegyzés: Ha nem hallatszik sípolás, tartsa lenyomva 5 másodpercig a "Reset" gombot, amíg "ütközés" hangot nem hall.

#### **2. Adja hozzá az eszközt az alkalmazáshoz**

Amikor folyamatos "sípoló" hangot hall, lépjen be a SriHome App alkalmazásba, és tegye a következőket:

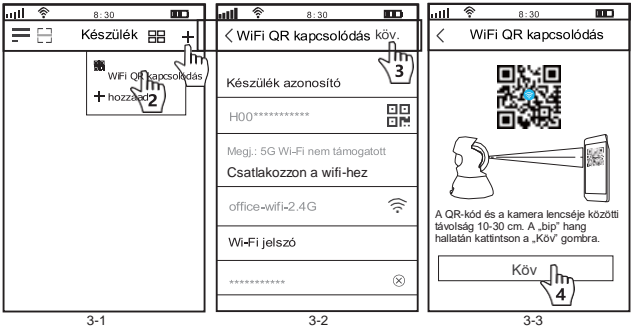

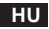

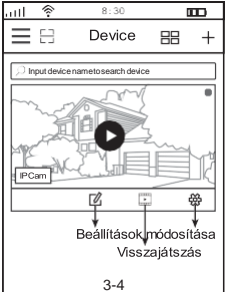

#### **Hibaelhárítás:**

- Ha nem sikerül hozzáadni az eszközt az

alkalmazáshoz, ellenőrizze a következőket:

1. Mielőtt hozzáadja készüléket, folyamatos sípoló hangot

fog hallani a készülékből.(Ha nincs hang, indítsa újra a

készüléket)

2. Adja meg a helyes wifi jelszót.

3. Amikor sípolást hall, kattintson a 'Köv-re' a 3-3-ban.

Ha sokszor nem sikerül beállítania készülékét a WiFi QR Kapcsolat segítségével, próbálhatja meg beállítani a kamerát az AP Hotspot Connect segítségével.

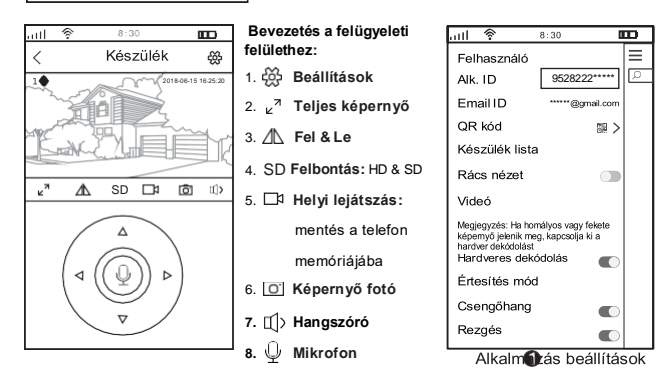

### **Oszd meg a kamerát más felhasználókkal**

A felhasználó magánéletének védelme érdekében az első felhasználó az alapértelmezés szerint a rendszergazda. A kamerához hozzáférő más felhasználóknak rendszergazdai engedélyre van szükségük, vagy nem tudják elérni a kamerát annak azonosítójával és jelszavával.

Az engedély megszerzésének módja a következő:

#### **Bejelentkezés "SriHome" Alkalmazás, Beállítások -> Látogatók -> Hozzáadás.**

2 fajta engedély van:

**Operátor:** élő videót nézhet, idő, ébresztés, felvételt, hálózat beállítás

**Látogató:** cask élő videót nézhet

A felhasználó alkalmazásazonosítóját az **(i)** ábrán találja meg. 3. ábra: alkalmazásbeállítások .

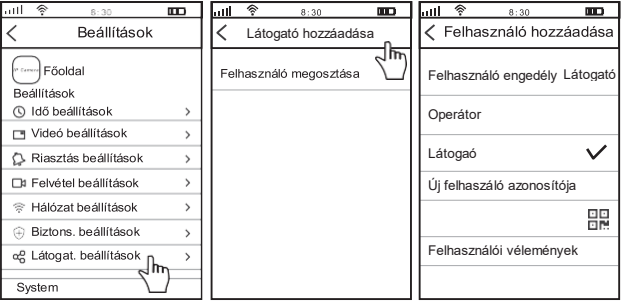

#### **GYIK:**

- 1. A TF kártyára való felvétel beállításai
- 2. A kamera hozzáadása a 2. telefonhoz
- 3. A mozgásérzékelő riasztás beállítása?
- 4. A kamera nem érzékeli a TF kártyát
- 5. Több nézet a srihome alkalmazásban
- 6. A kamera Wi-Fi-je instabil és gyakran
- offline.
- 7. A kamera beállítása az AP hotspot segítségével.

### **Tö[bb kérdésért írjon nek](mailto:sricam@sricam.hu)ünk**

srihome@srihome.hu